## Korak 1 – Nacrtamo neki oblik.

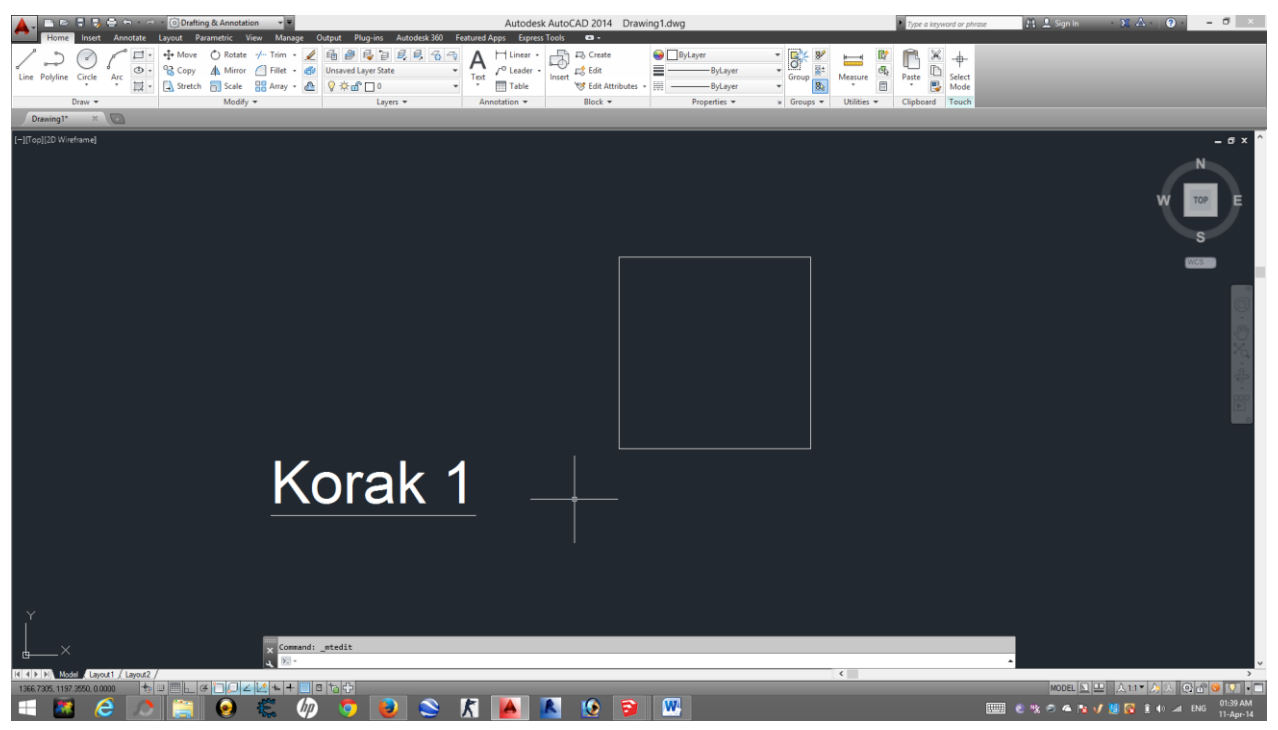

## Korak 2 – Zatim, selektujemo taj oblik, tako sto kliknemo levim klikom na njega.

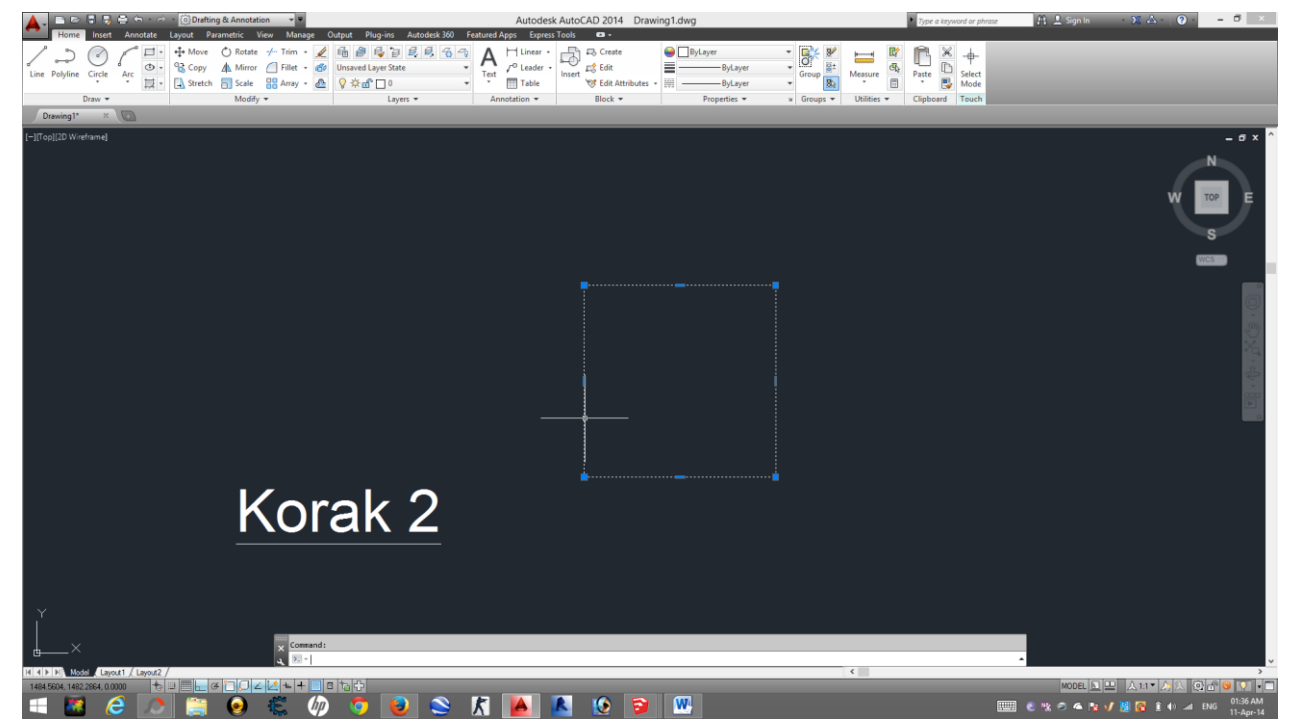

Korak 3 – Kada smo ga selektovali, ukucamo na komandnoj liniji **M**, I pritisnemo *enter*.

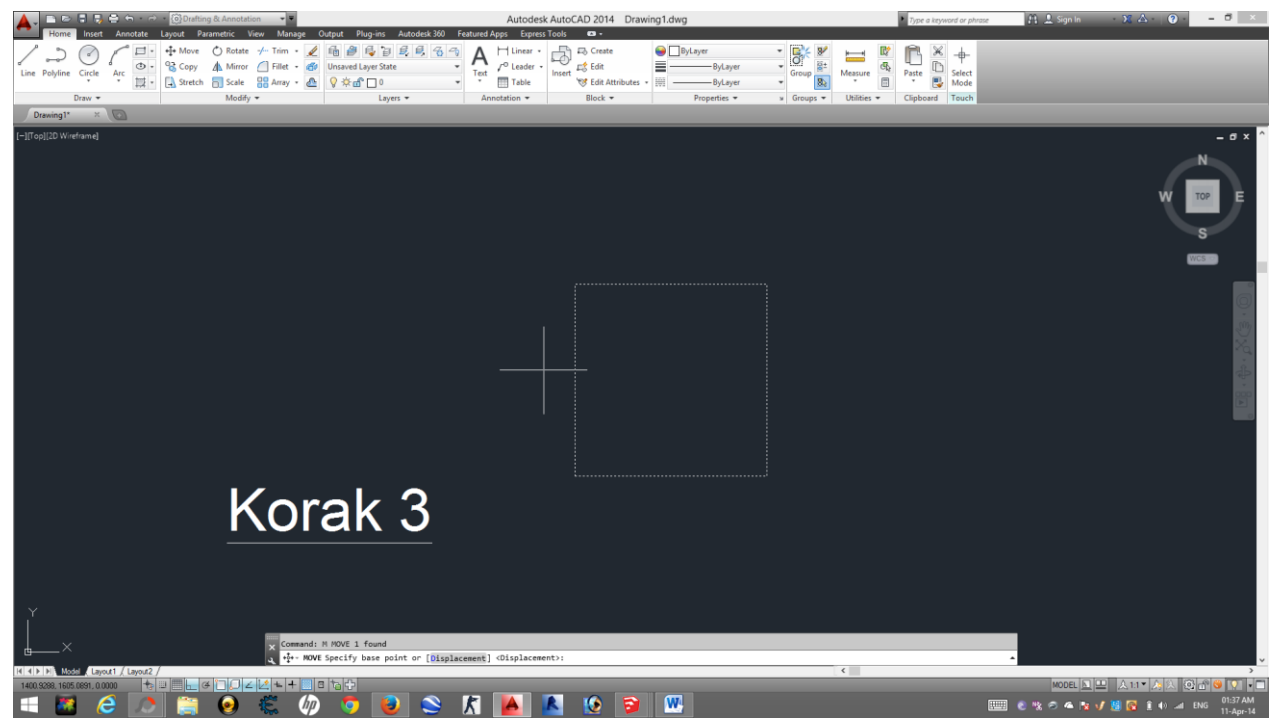

Korak 4 – Onda treba da izaberemo jednu od tacaka naseg elementa, za koju zelimo da nam bude tacka od koje cemo pomeriti element.

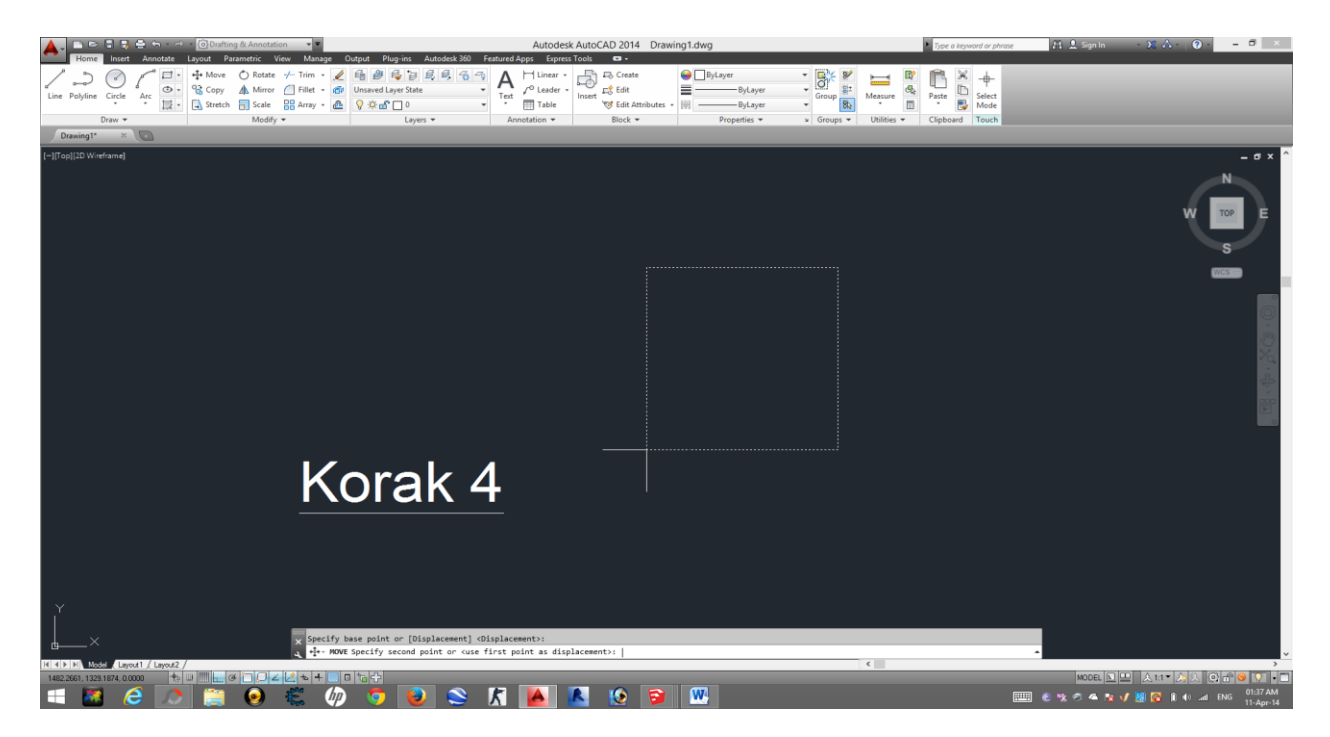

Korak 5 – Kada to uradimo, misem pomeramo u onom pravcu u kojem zelimo da nam se element pomeri. Ukoliko nam je ukljucena funkcija ortho, jednostavnim drzanjem tastera *shift,* bicemo u mogucnosti da pomeramo nas element u bilo kojem pravcu I pod kojim uglom u odnosu na njega. Mozemo ili ukucati broj za koji zelimo da pomerimo element, ili cemo jednostavno, pomocu klika misem da postavimo nas element.

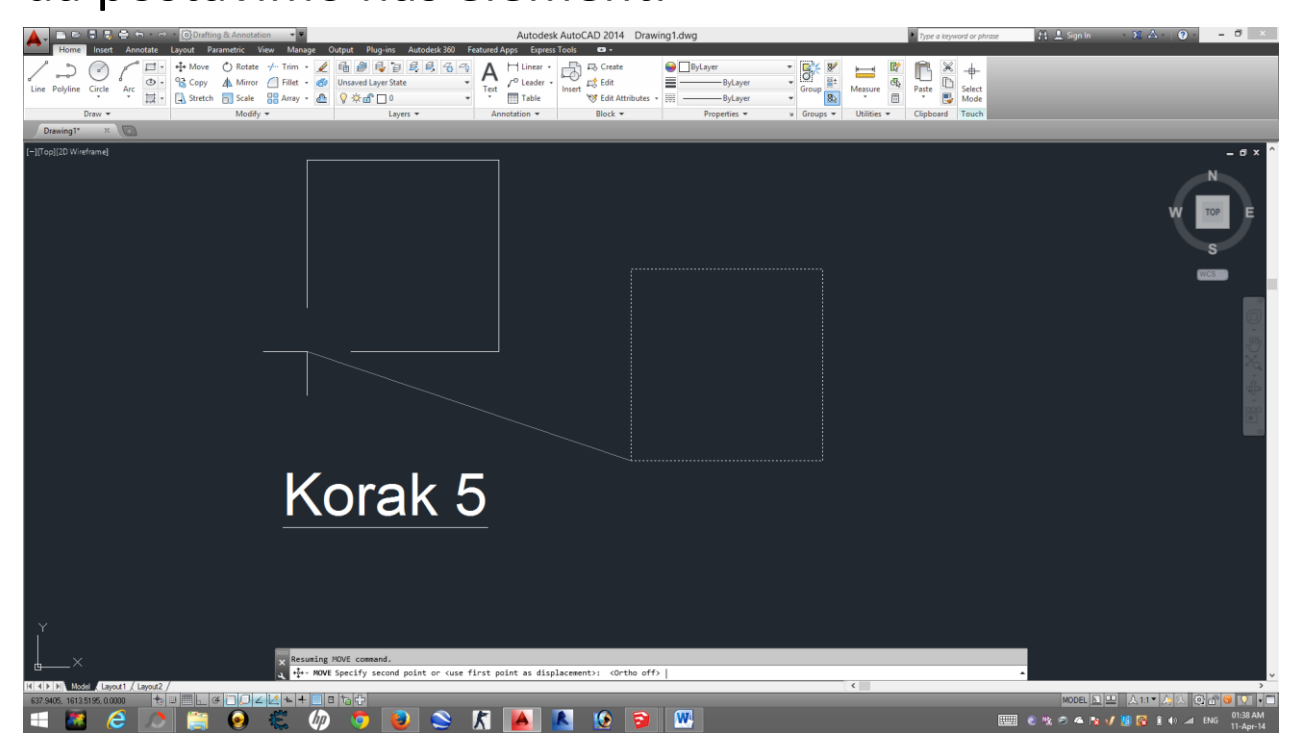